### Instructions for Non-Profit License Renewals

e-File

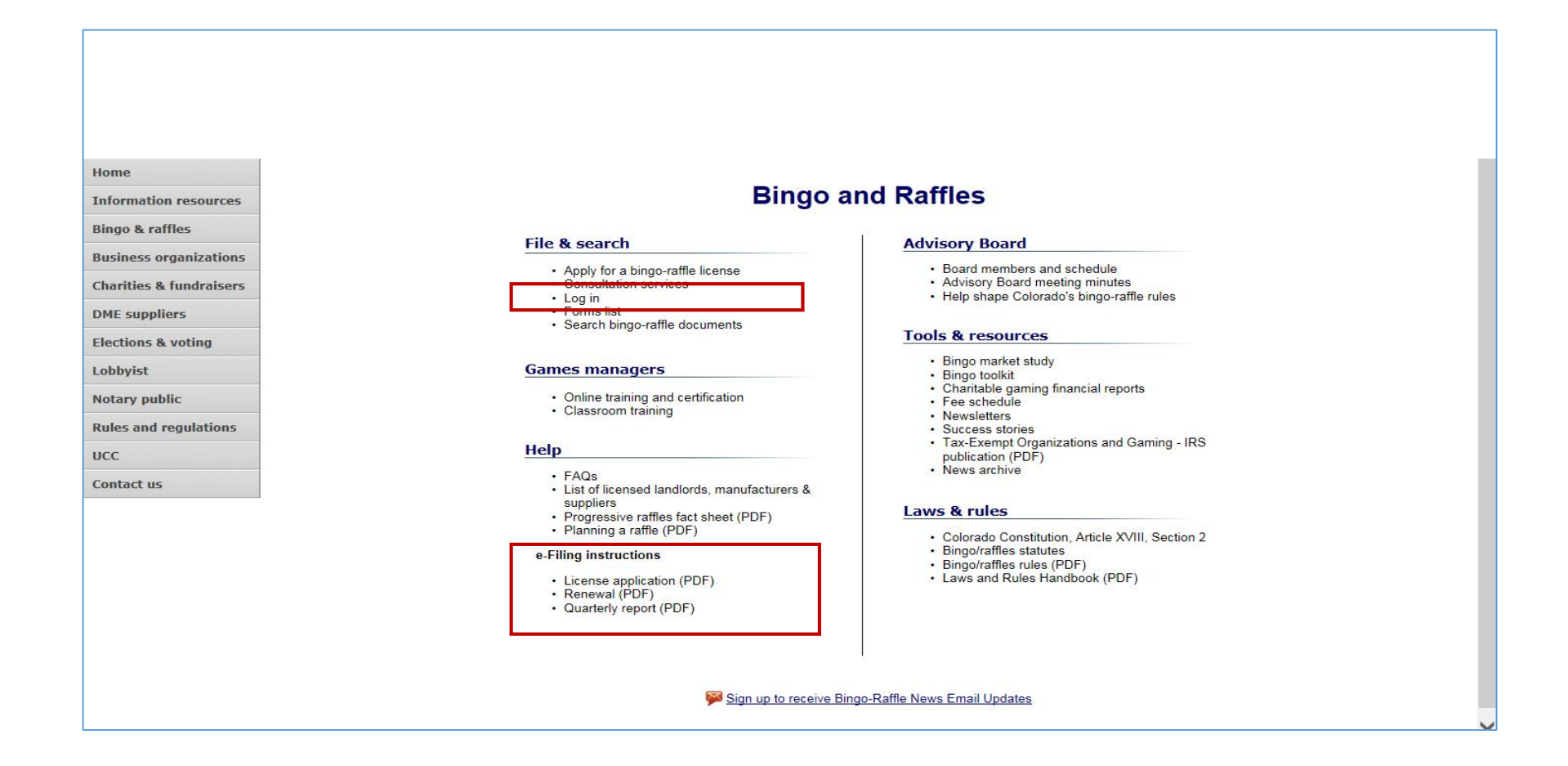

Login to your Bingo – Raffle Summary page to begin the process

Login

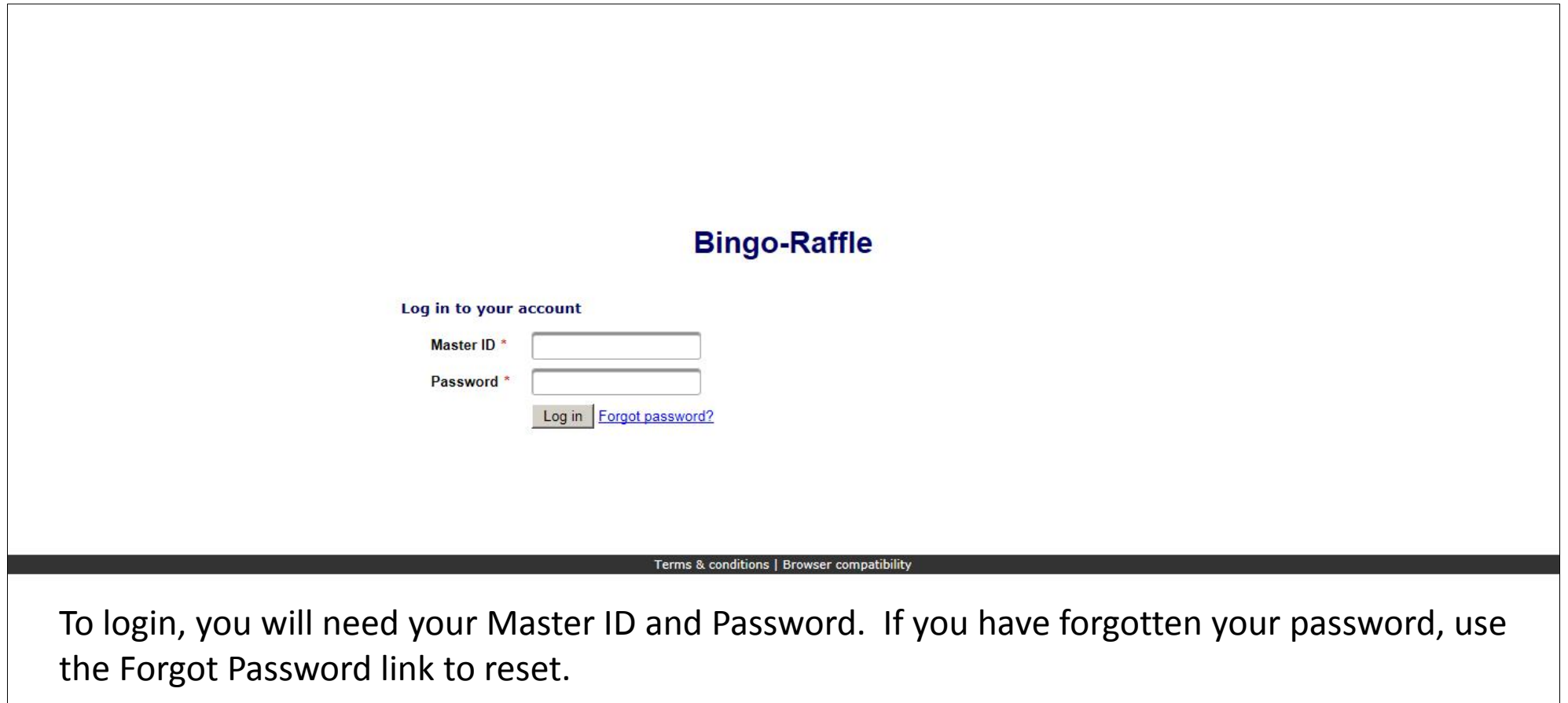

#### Renew

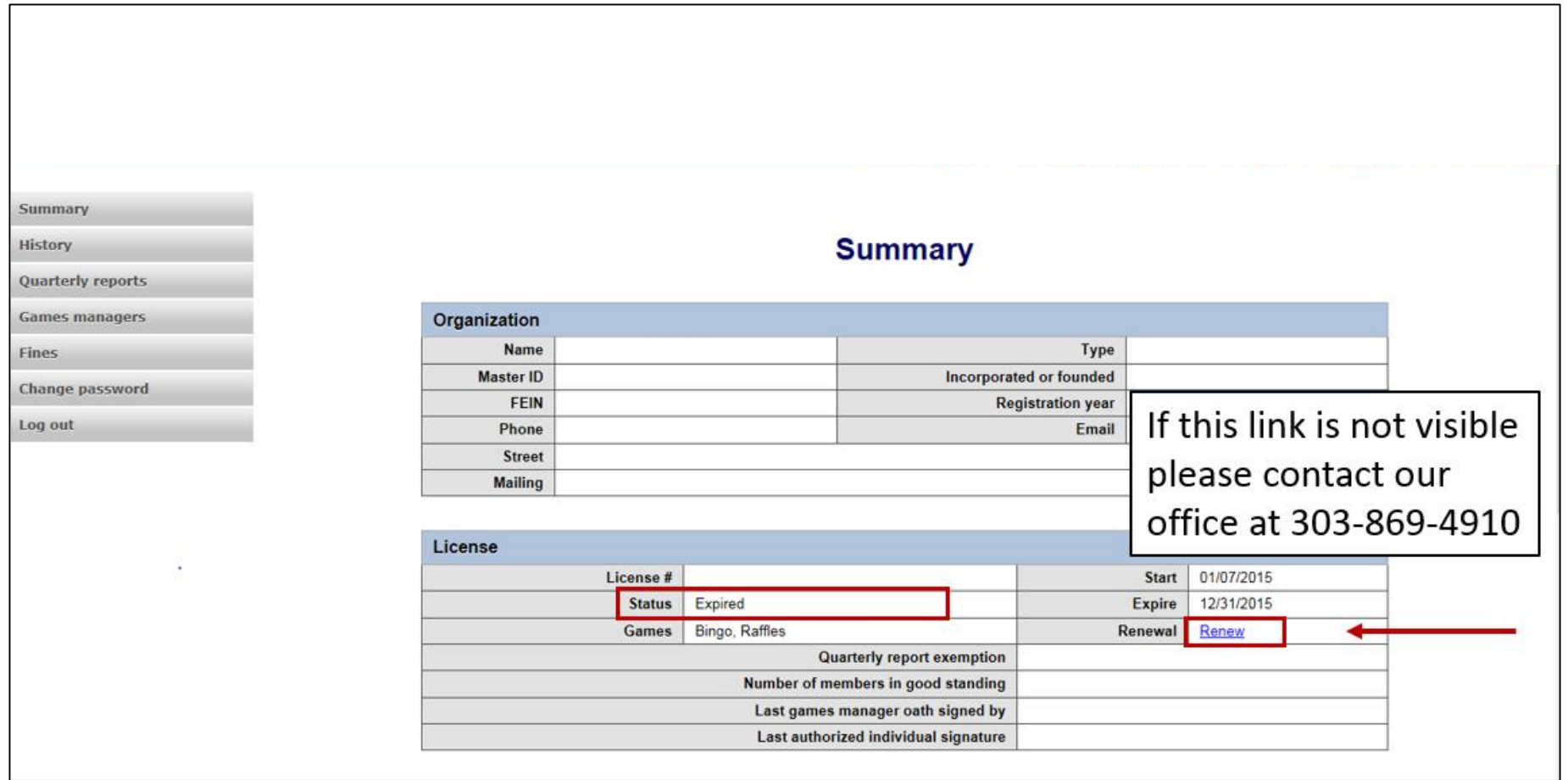

Once logged in you will see your Summary Page. Under the License section, Renewal, you will select the "Renew" link.

#### Renew

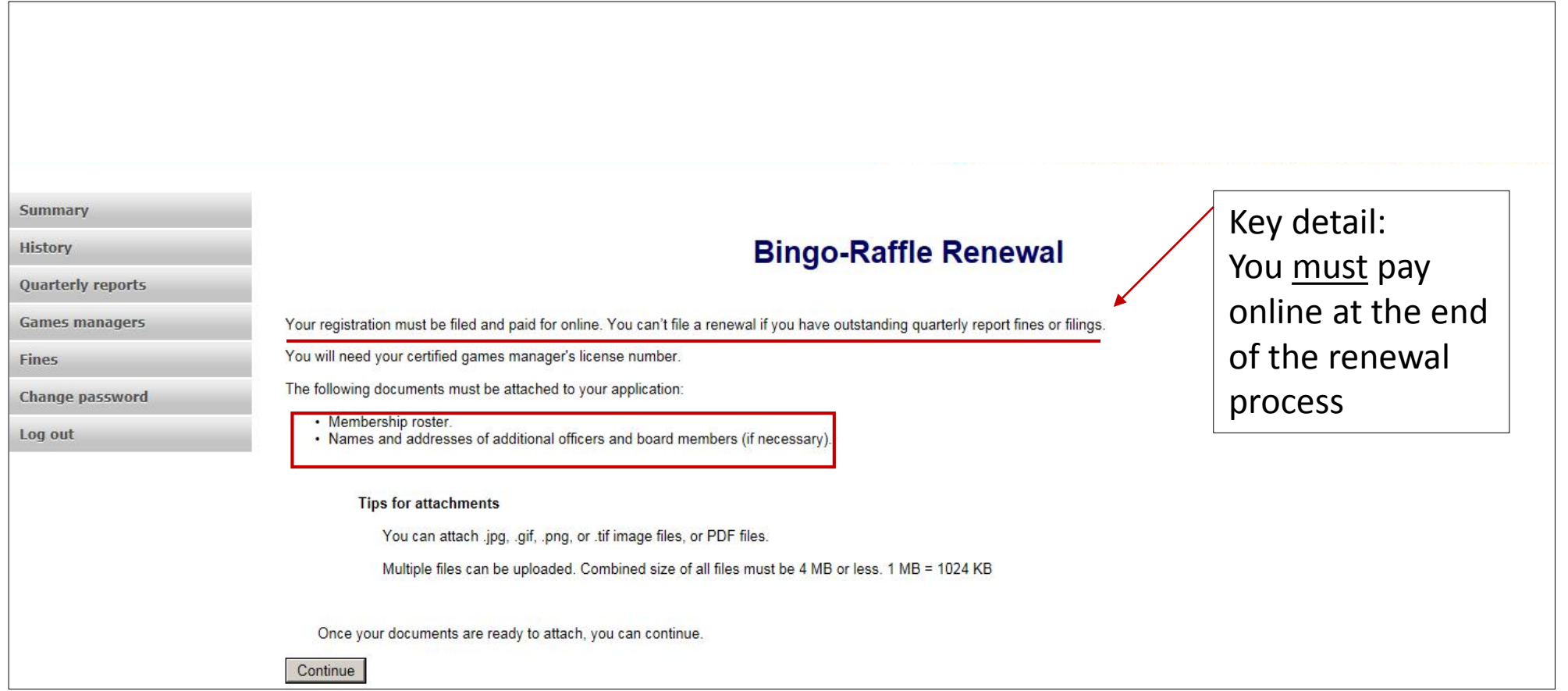

To continue with the Renewal process, Review and prepare the required documents of Membership Roster and the Officer & Board Members names and addresses. Once your documents are ready to attach, select "continue"

#### Organization info

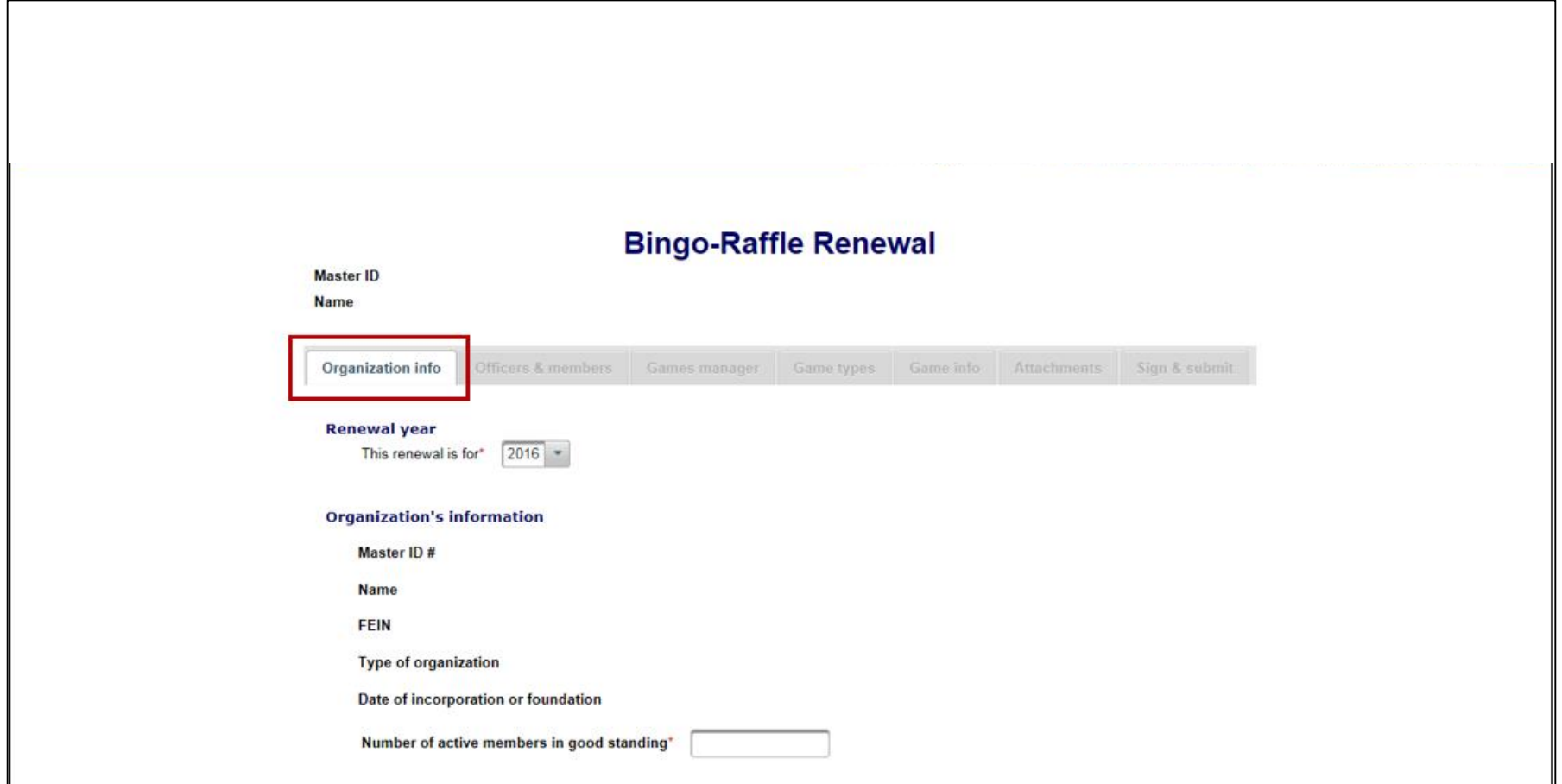

Review and update Organization info. Renewal year, number of active members in good standing, and any edits or additions for address, phone and email. Select "continue"

#### Officers & members

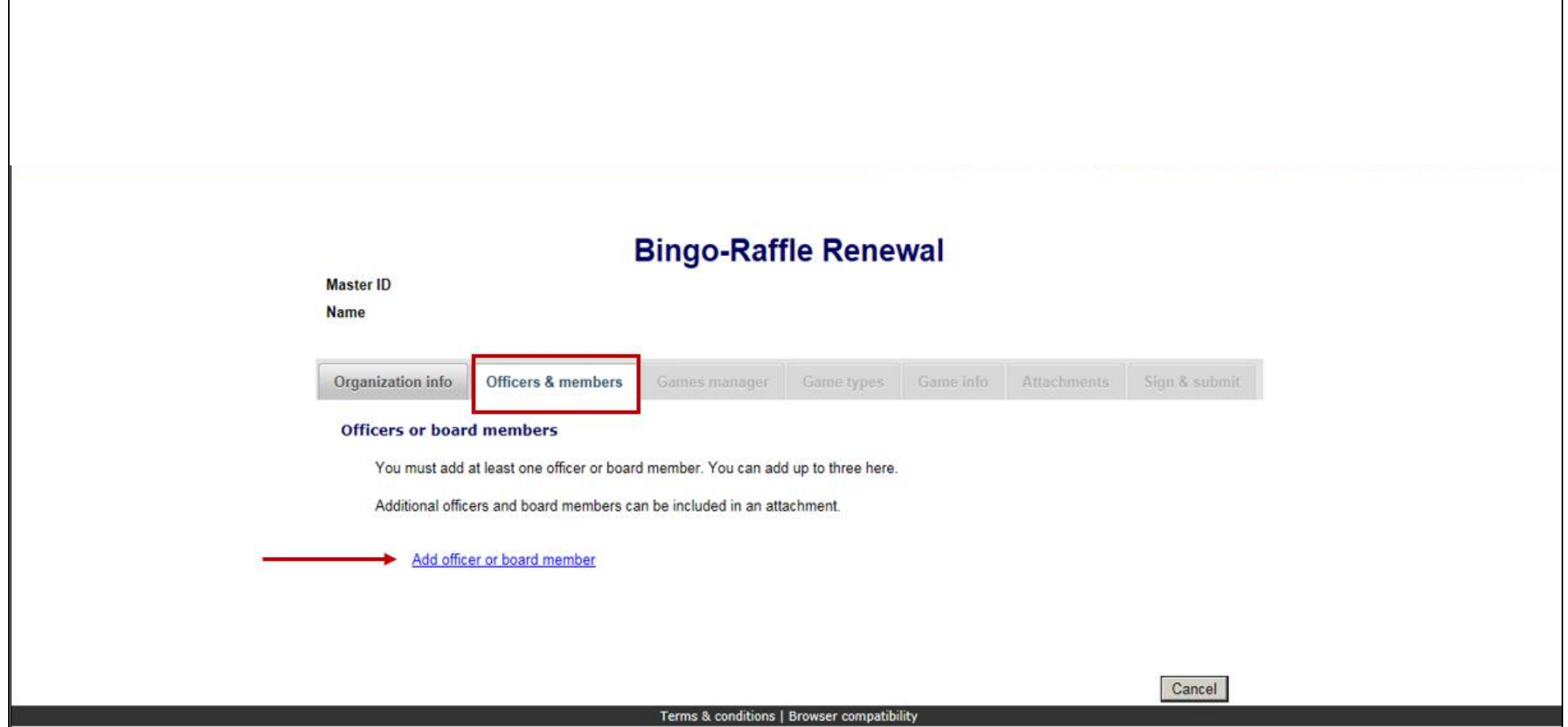

You must add at least one officer or board member. You may add up to 3, any additional add as an attachment in the attachments section. When complete, select "continue"

#### Games manager

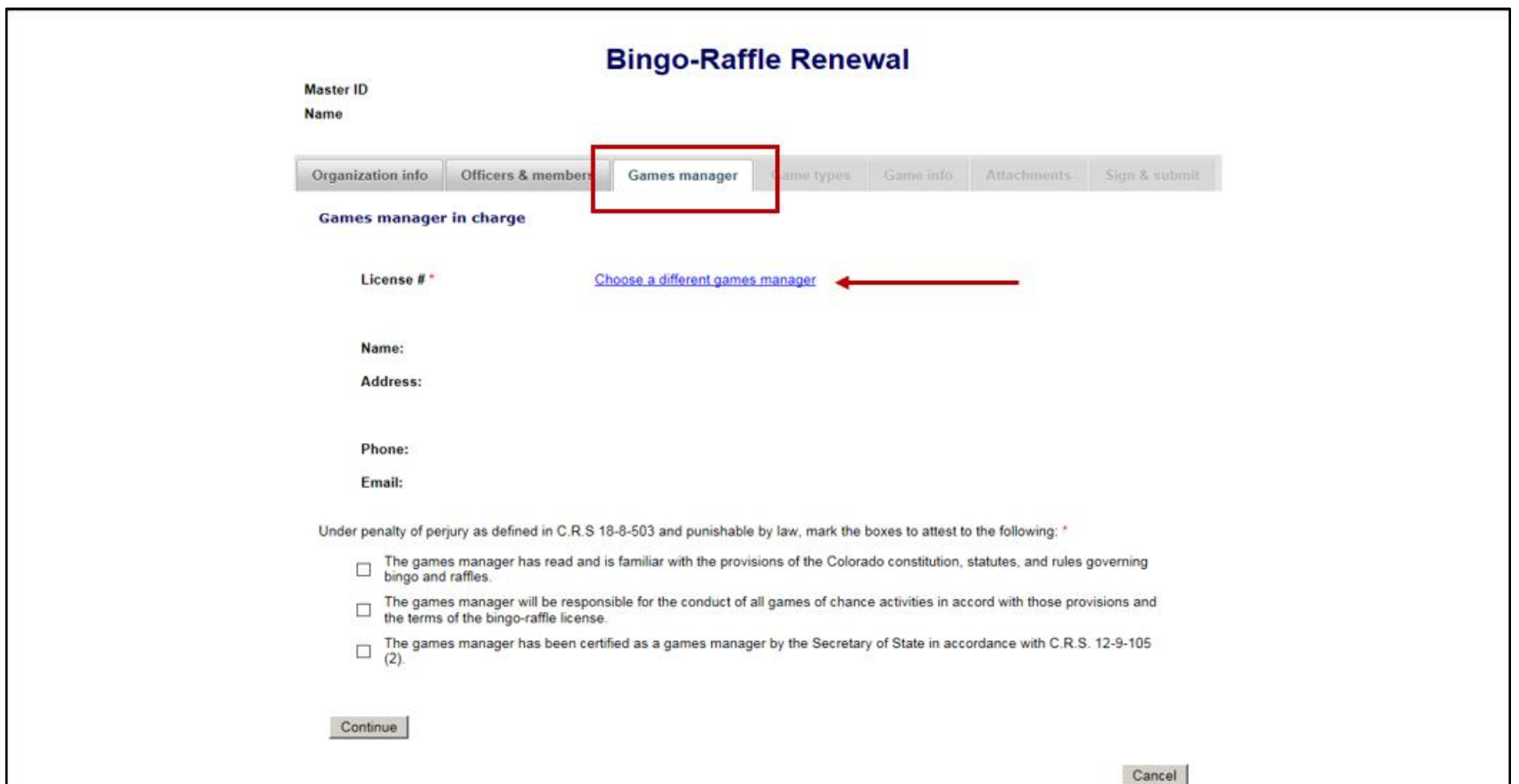

Update your Games manager information. Current Games manager detail will default, you may choose a different games manager if needed. You will be required to attest to the 3 Games manager C.R.S statements. When complete, select "continue"

#### Game types

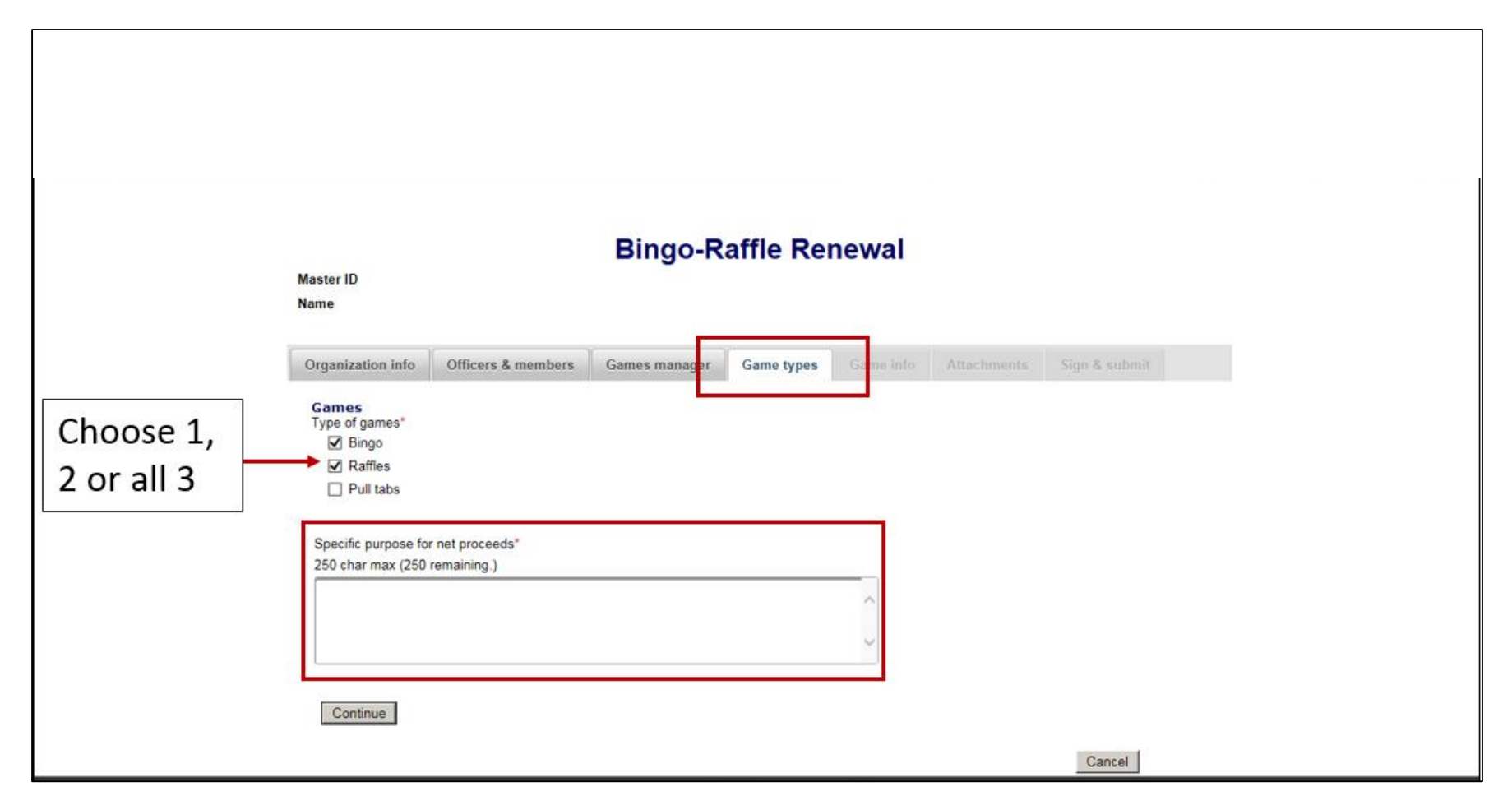

Update Game types. Choose from Bingo, Raffle, Pull Tabs or all 3. System will default previous entry. Add in the specific purpose for the net proceeds. Select "continue"

### Game info

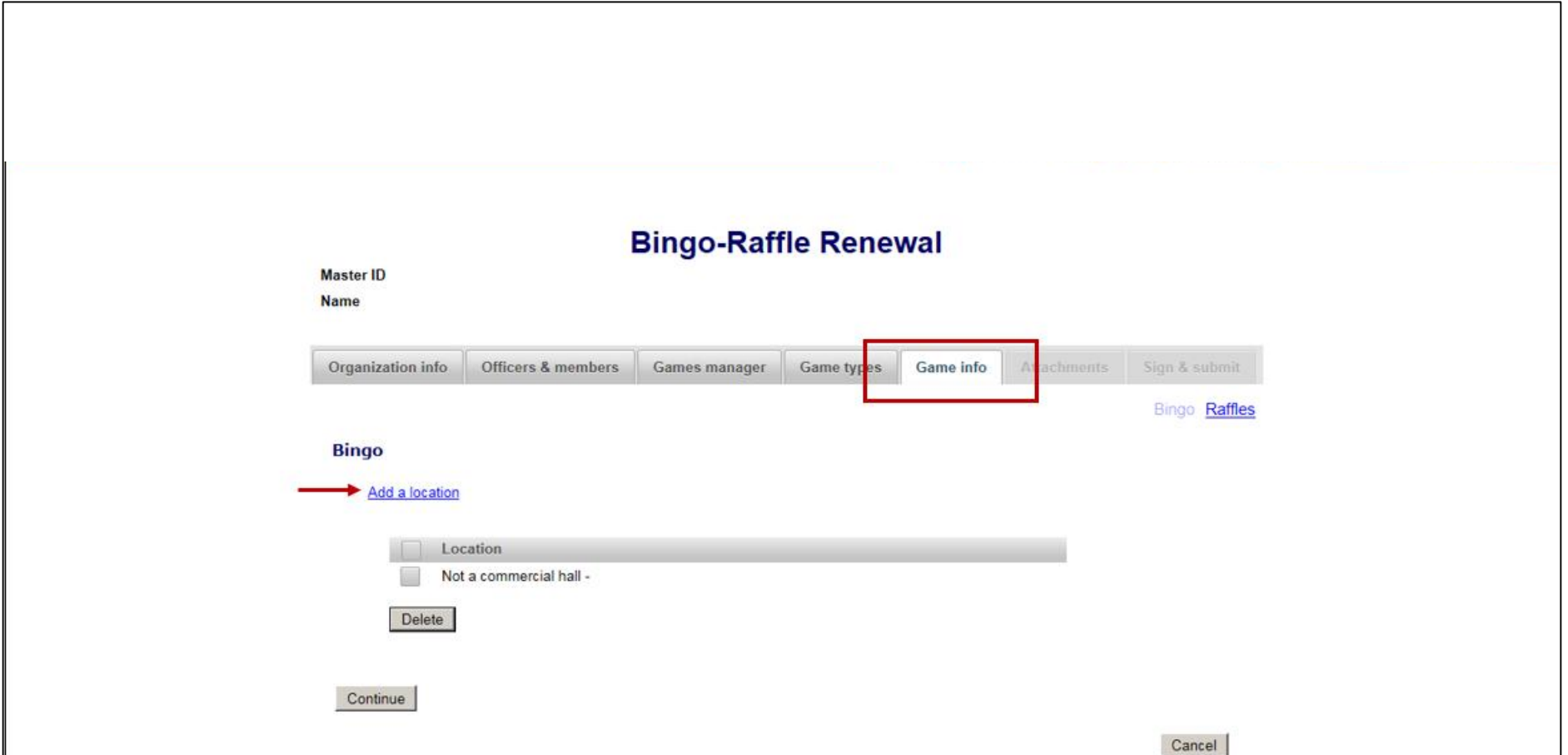

Complete the required Game info for each of the games types you have selected. (Unselected types will not display) Add a location, up to 3 for Bingo. Select "continue"

#### Game info

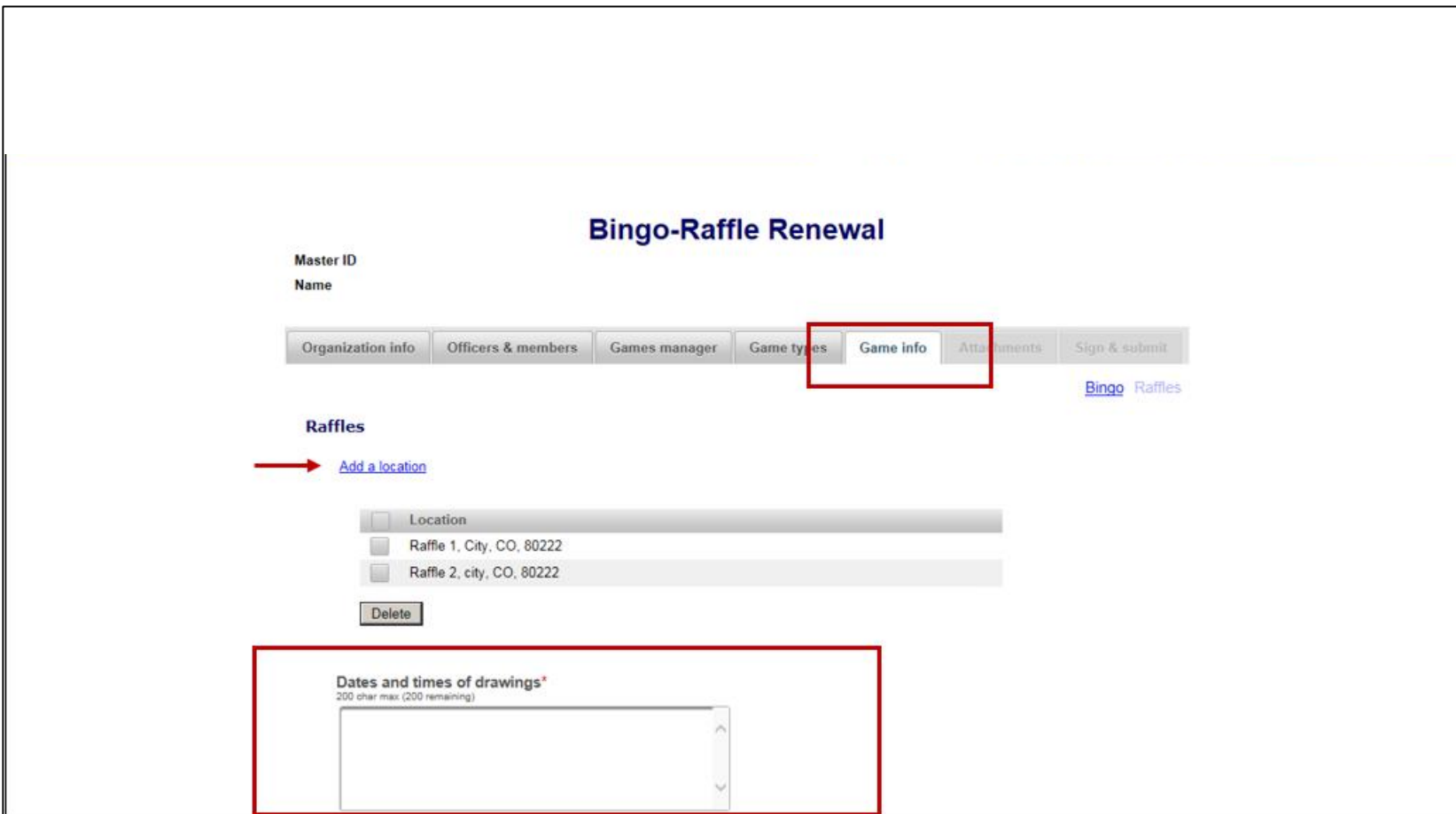

Raffle Game info, add up to 6 locations. Dates and times of drawings are required. Select "continue"

#### Attachments

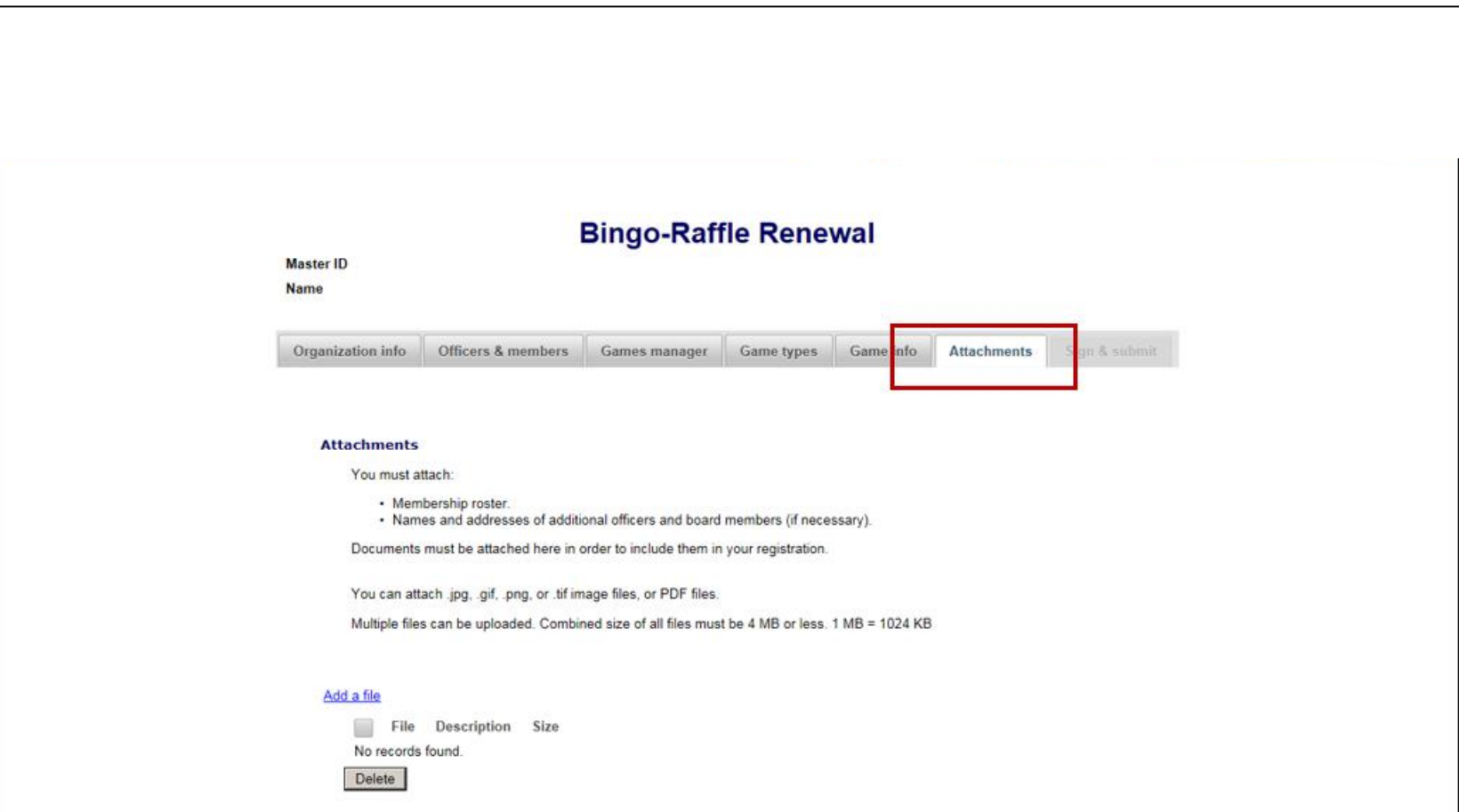

Attachments are required for Membership roster and any additional office & board members. Select "add a file"

Attachments

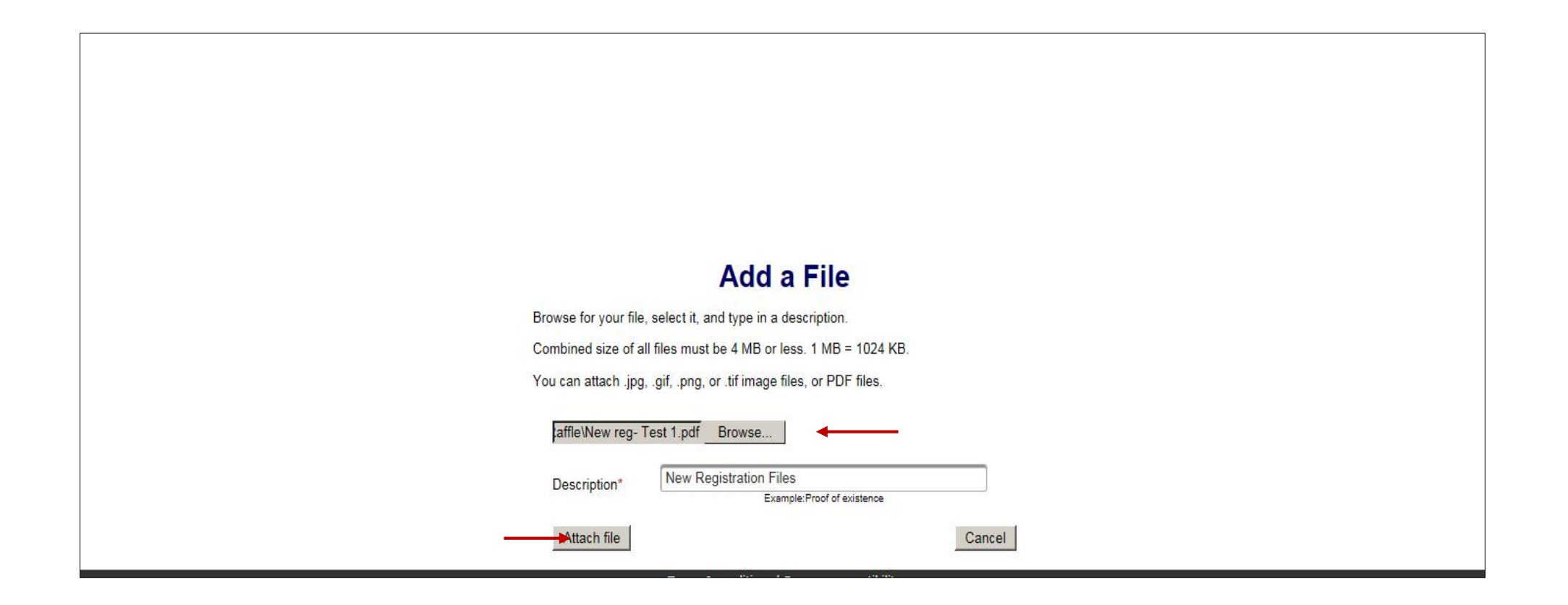

Once you select "add a file" you will be directed to this page to Browse and Attach your files

#### Attachments

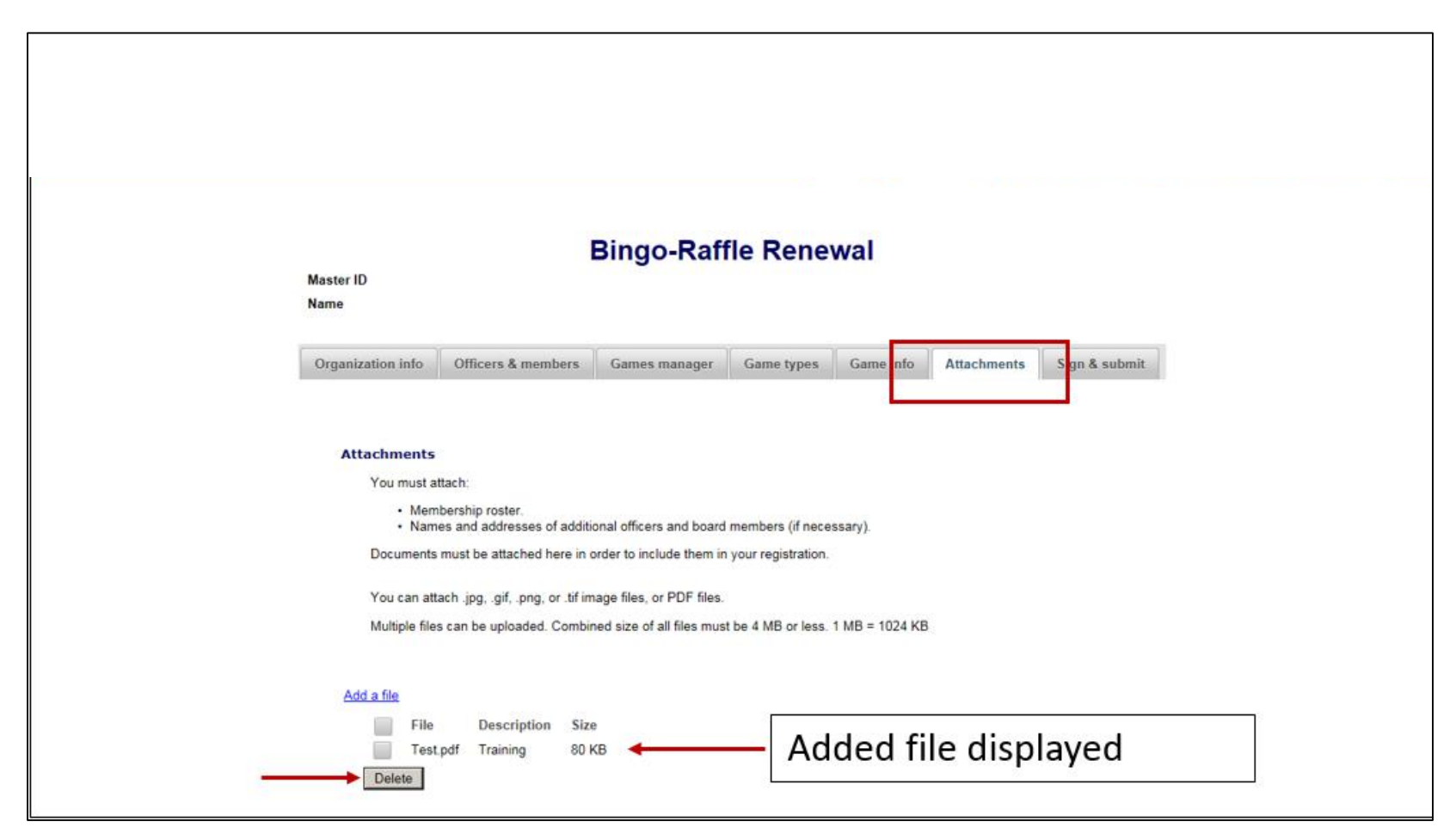

All attached files will display and allow you to Delete if needed. Once all are added select "Continue"

### Sign & submit

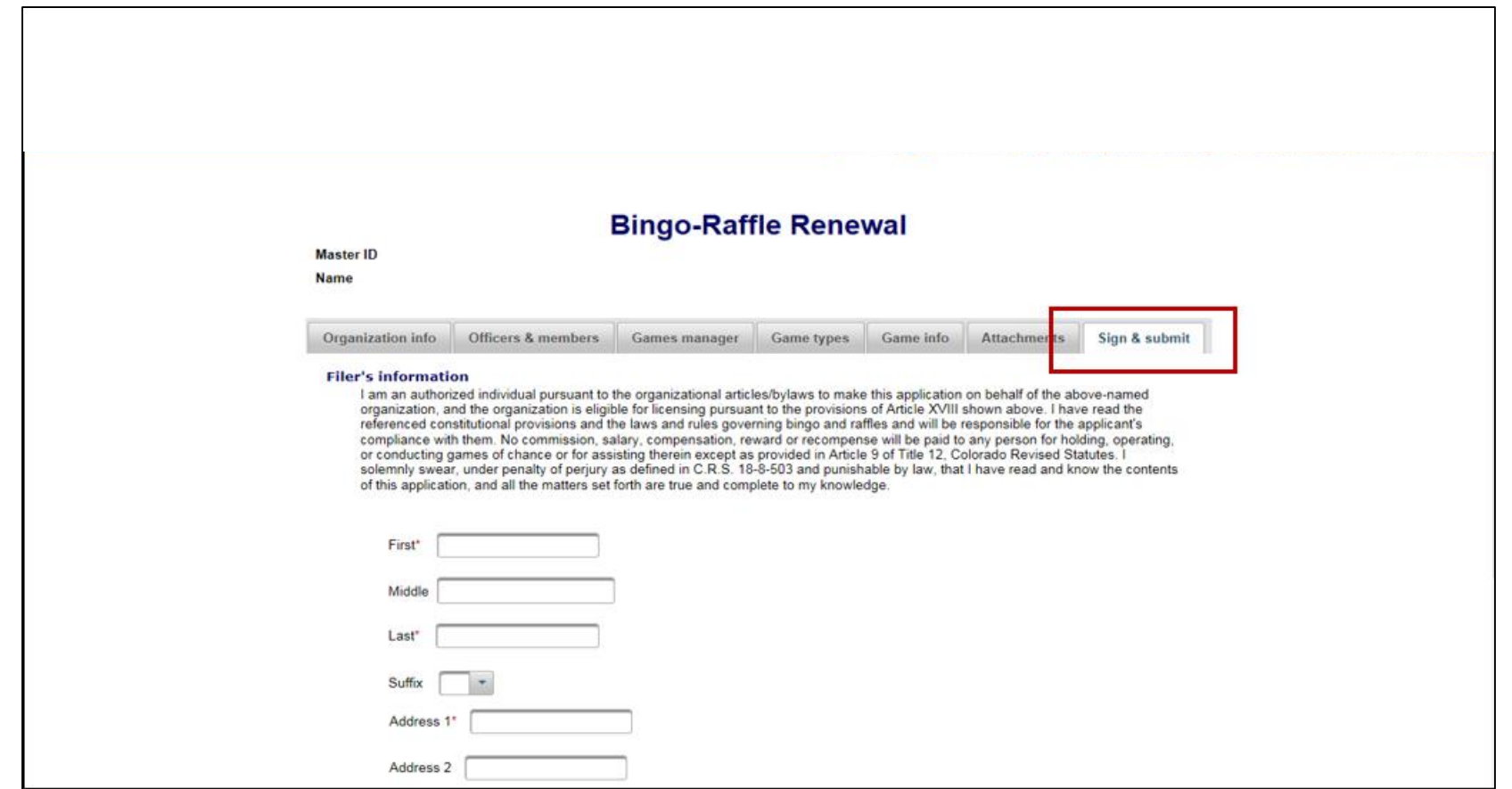

Sign & submit to complete your renewal. The Filer's information includes, name and address. You will be given an opportunity to review your full renewal submission in PDF form. Once reviewed you will continue to Payment.

#### Review PDF and Payment

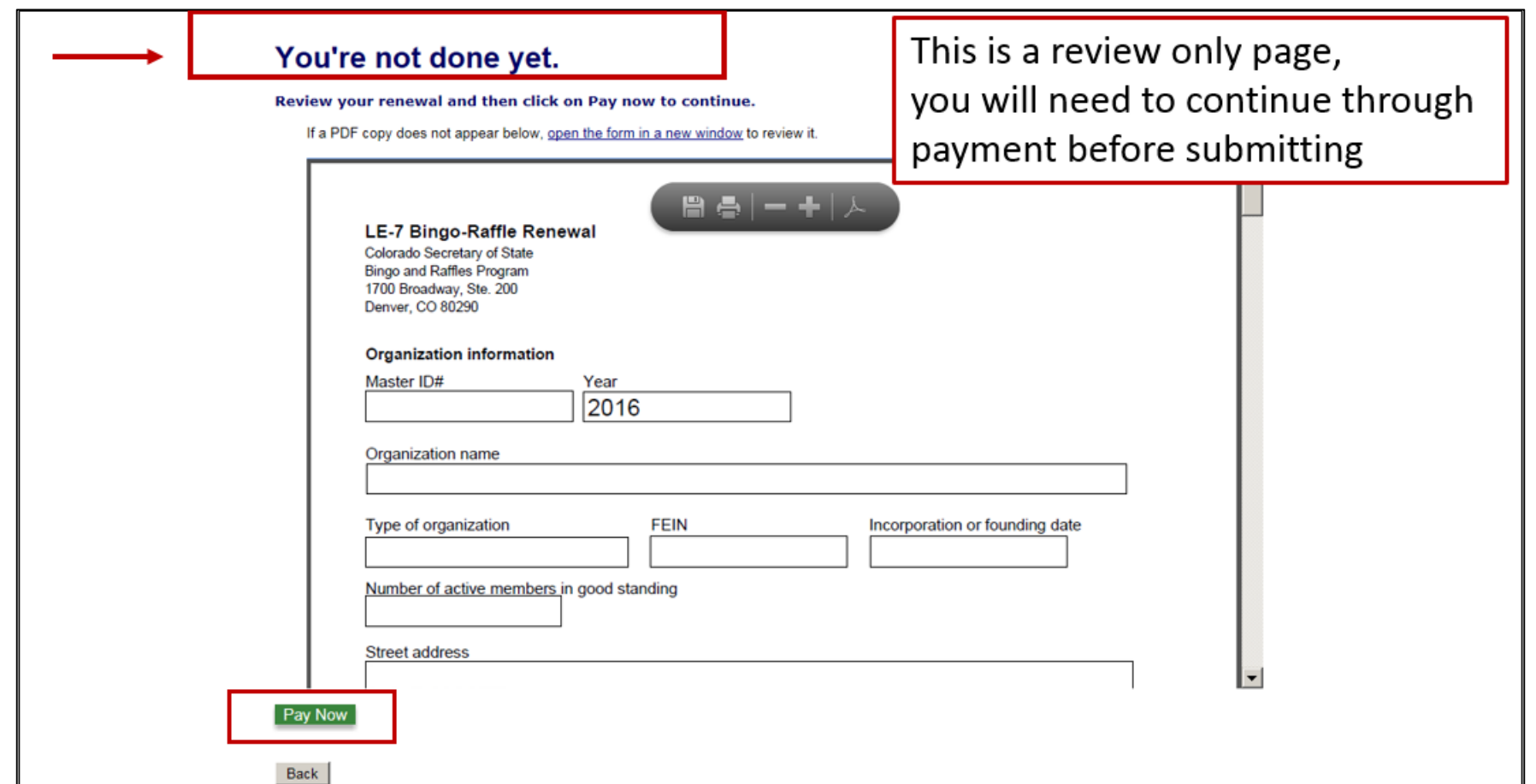

This is a review only page Review your renewal and then click on pay now to continue

#### Payment

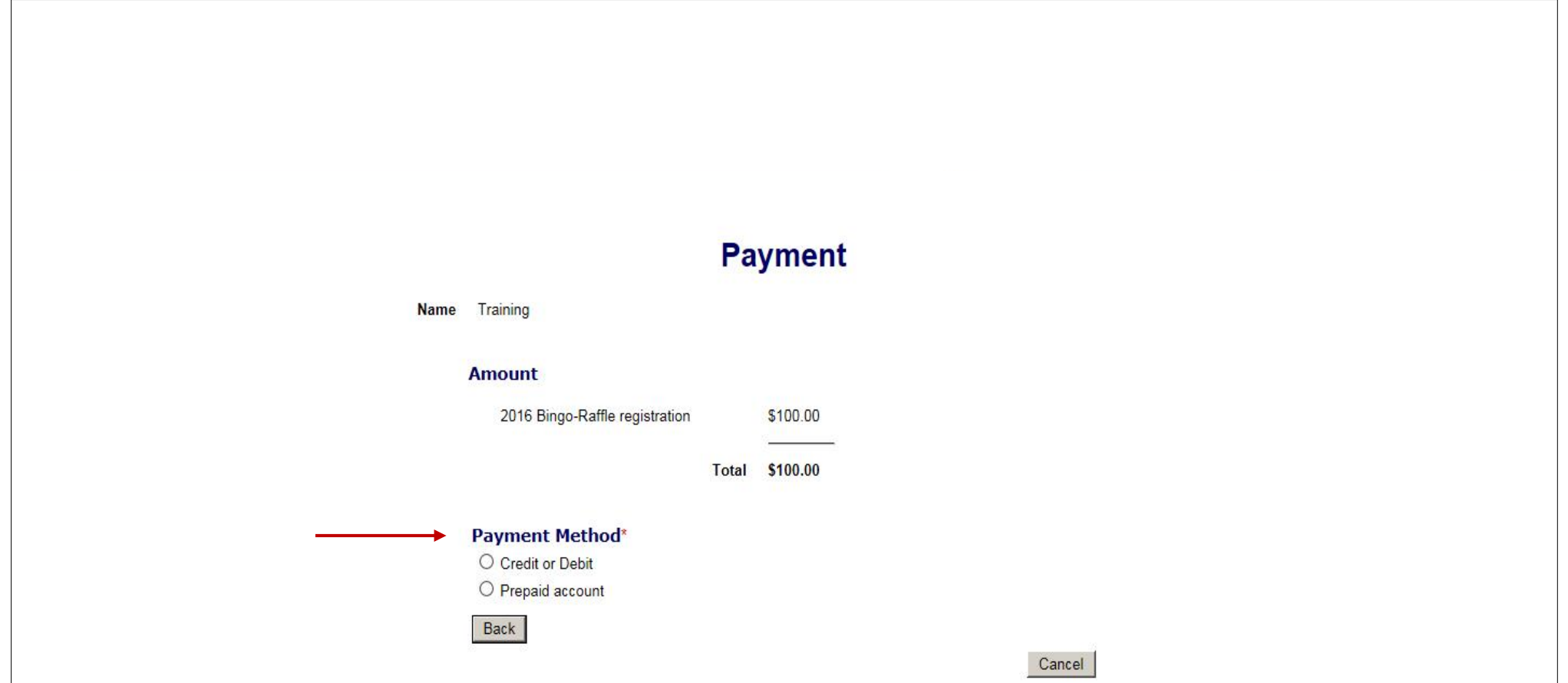

You may pay with Credit or Debit or Prepaid Account. Once Submitted you will have the opportunity to enter your email address and have the payment detail sent to you as a receipt.

#### Payment

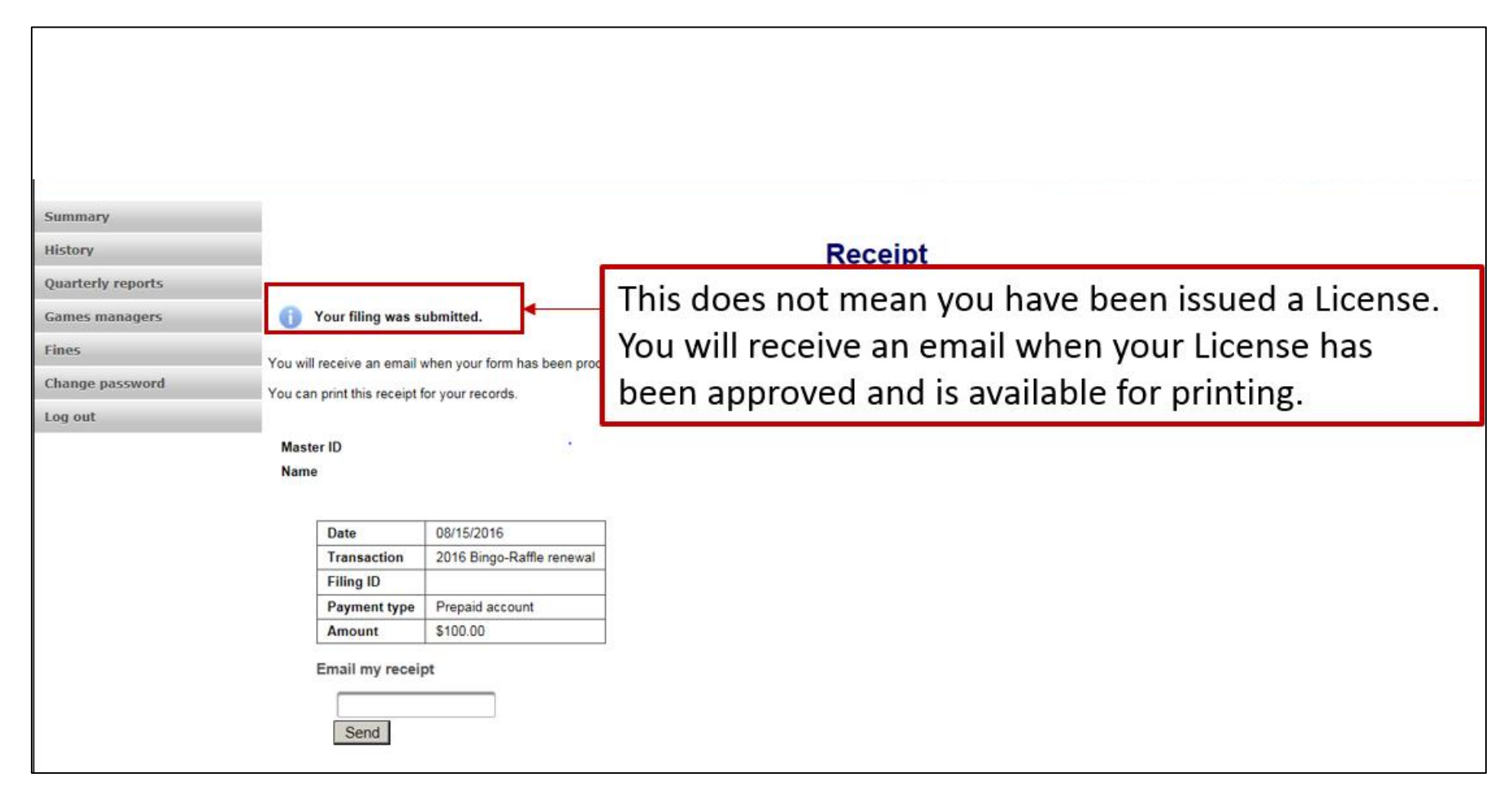

Filing submitted. You will receive notice your filing was submitted. You will receive an email when your form has been processed. You may either print or email the receipt for your records.

Status and Notifications

- Initial Renewal Submission Status is Pending
	- email notification confirming renewal was submitted
- Renewal rejected Status is Pending
	- email notification your renewal was rejected and why, and a link to fix & resubmit
- Renewal approved Status is Current
	- Email notification your renewal was approved

There are several different statuses your renewal may have and different notifications that inform you. To view the Status you will need to login to your Summary Page.

#### **Summary**

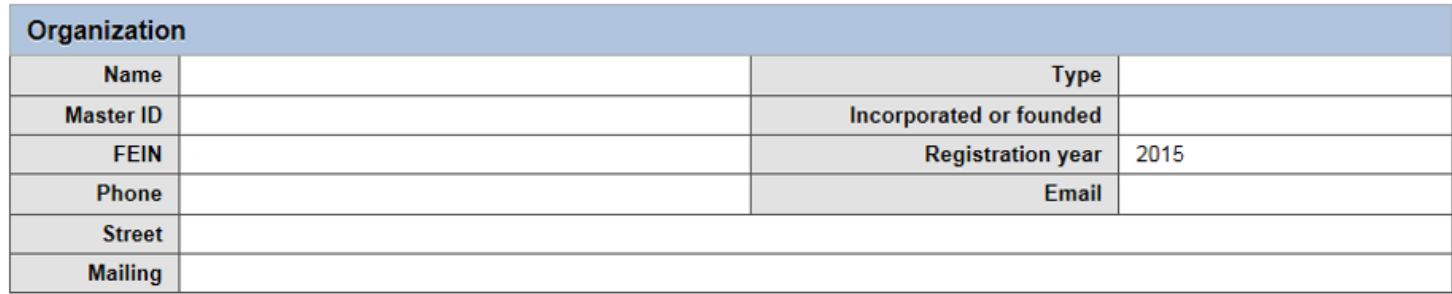

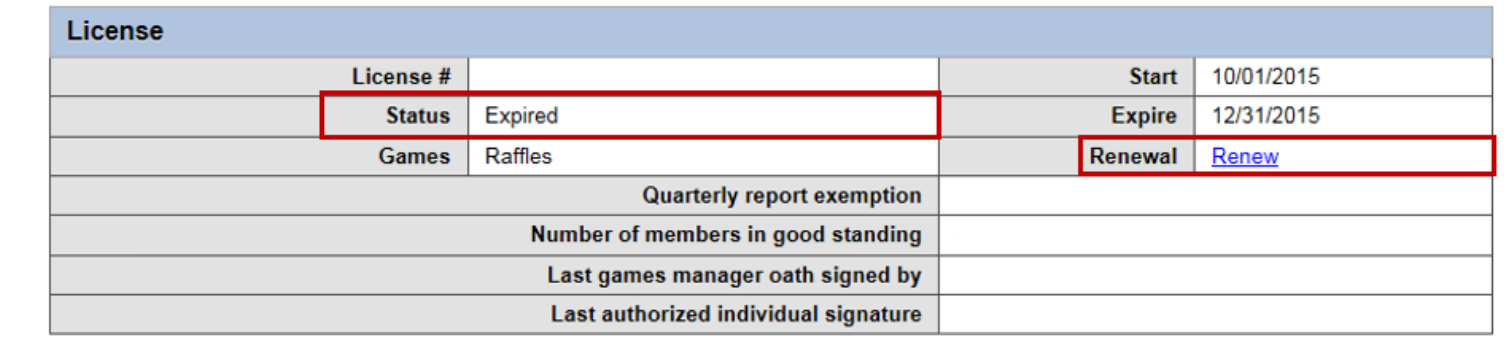

License Expired, time to Renew

#### **Summary**

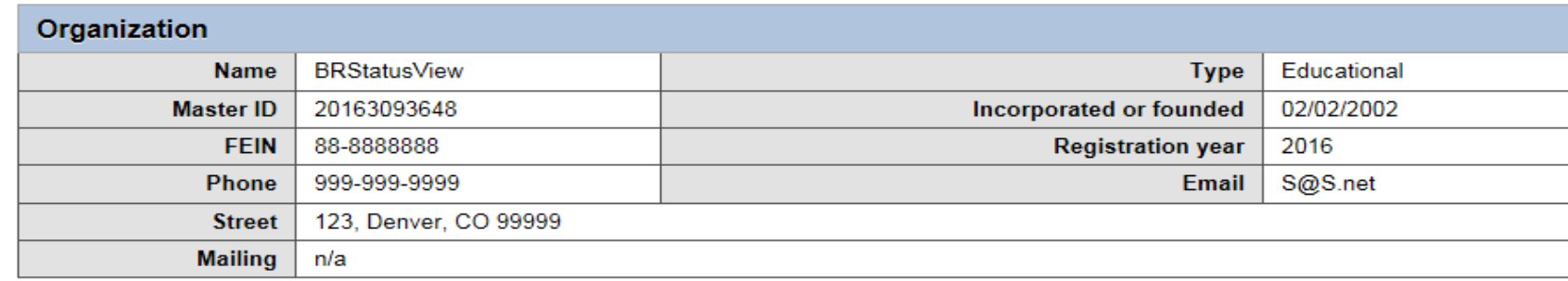

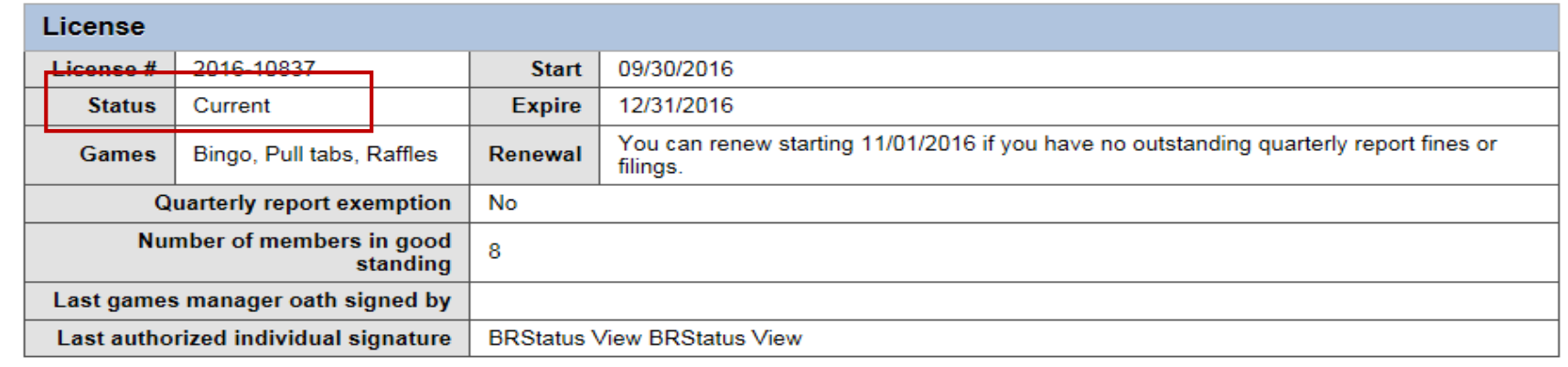

If you have Bingo- Raffle questions or need additional assistance please contact the Bingo & Raffles program at:

• 303-869-4910

• email us at [licensing@](mailto:licensing@sos.state.co.us)colorado[sos.gov](mailto:licensing@sos.state.co.us)